### **HUMBOLDT STATE UNIVERSIT**

# How-To: File Electronically the Form 700

## 1. Log in

You will receive an email from [Form700.CSU@southtechhosting.com](mailto:Form700.CSU@southtechhosting.com) welcoming you to eDisclosure. eDisclosure™ is a web-based solution that offers you the convenience and flexibility of filing the Form 700 electronically, 24/7, in the privacy of your own secured filing area.

- A. Make note of the *Login ID* and *Temporary Password* included in the email. Once you log into the system, you will need to create a new password and answer a security question.
- B. Click the link at the bottom of the email directing you to the California State University eDisclosure website.
- C. Enter your *Login*, *Temporary Password* and then click the **Log In** button.

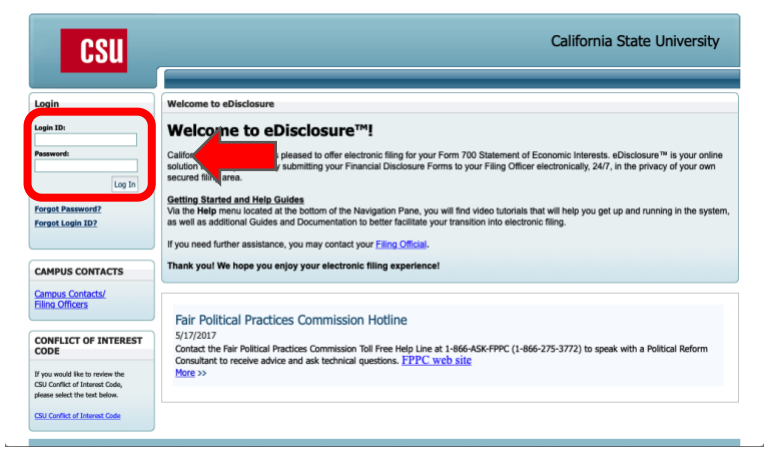

D. Type your *temporary password*, *new password*, *security question and answer*, and click the **Submit** button.

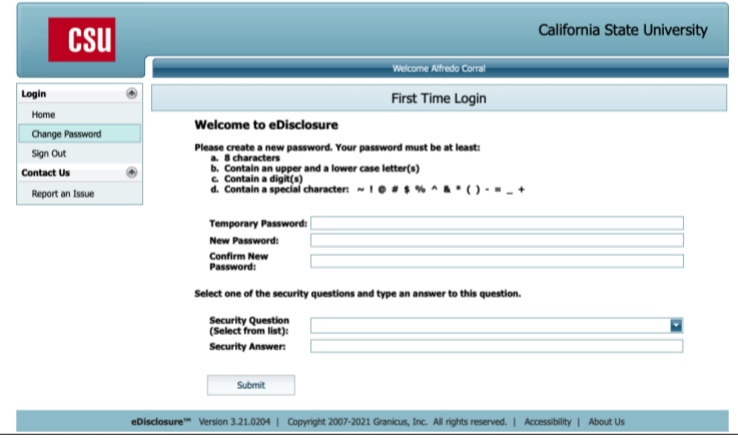

#### **HUMBOLDT STATE UNIVERSIT**

## 2. Completing Your Form 700

You may be immediately directed to the **Current Filings** window.

If you are not, then click the **Current Filings** option on the left hand side under the **Filer** heading.

 $\circ$ .

```
California State University
             CSU
                               \circledastLogin
                                                   to eDis
  Home
                                         Welcome to eDisclosure™!
   Change Password
                                         **<br>California State University is pleased to offer electronic filing for your Form 700 Statement of Economic Interests. eDisclosure™ is your online<br>solution to quickly and easily submitting your Francial Disclosure Forms t
  Change Login ID
  Change Email
  Sign Out
                                        Getting Started and Help Guides<br>Via the Help menu located at the bottom of the Navigation Pane, you will find video tutorials that will help you get up and running in the<br>system, as well as additional Guides and Documentat
 Contact Person
  Filer Manage
                                        If you need further assistance, you may contact your Filing Official.
  Pending Transfers
                                        Thank you! We hope you enjoy your electronic filing experience!
  Filer Issues
   Filer Reports
  Contact Person Profile
                                           Fair Political Practices Commission Hotline
   Agency Profile
                                           Contact the Fair Political Practices Commission Toll Free Help Line at 1-866-ASK-FPPC (1-866-275-3772) to speak with a Political Re<br>Committed to receive advice and ask technical questions. FPPC web site
 Filer
 Current Filings
    Previous Filing
  View Profile
Contact Us
   Report an Issue
```
A. A list of your required Statement of Economic Interests will appear in the Current Filings window. You may have more than one depending on your hiring date.

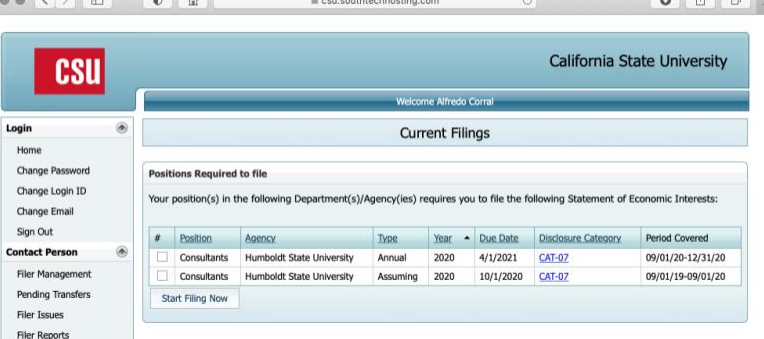

B. Click the **checkbox** of the form that you want to file and click the **Start Filing Now** button.

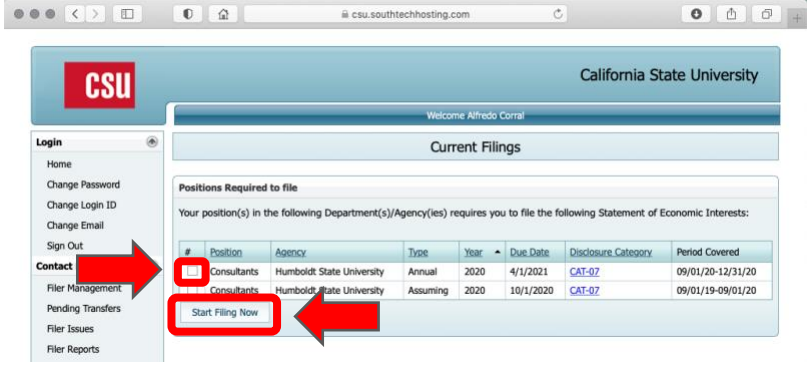

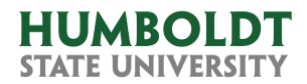

C. The Filing Details window will open. Check the **Yes or No** options based on your situation, click the **Continue** button and follow the instructions.

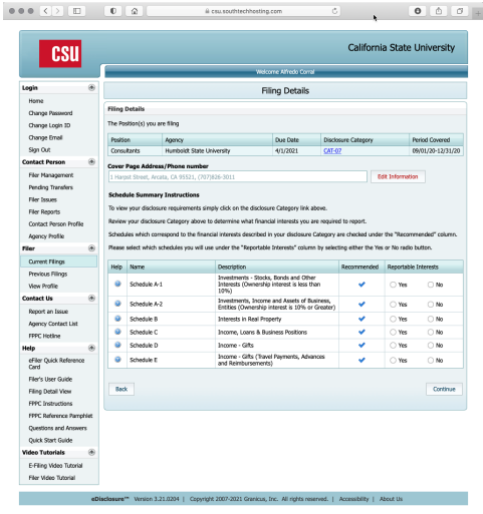

D. If you replied No to all Reportable Interests, then a small window will appear confirming that you don't have any reportable interests. Click the **Yes** button to finalize the form.

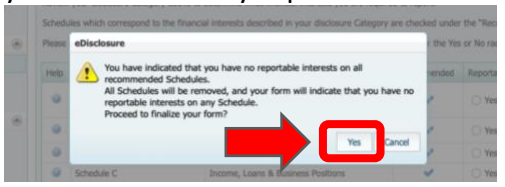

E. The Submit Filing window will open. Review the document, click the **Accept** option and click the **Electronically Submit** button.

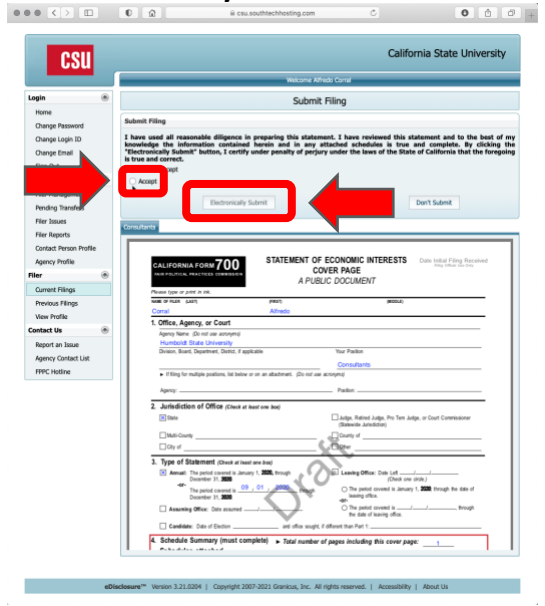

F. You'll get a Thank You message in a new window and an email confirmation that your Conflict of Interest Form 700 has been successfully filed.